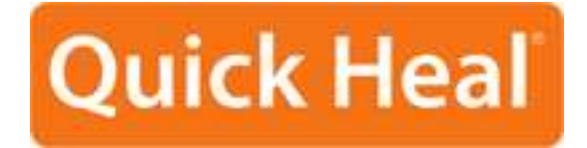

# **Administrator's Guide**

Quick Heal Admin Console Remote Management

**Quick Heal Technologies (P) Ltd.**

**[http://www.quickheal.com](http://www.quickheal.com/)**

# **Quick Heal Admin Console Remote Management License Agreement**

This License is a legal agreement between you, the licensee, and Quick Heal Technologies (P) Ltd. In consideration of payment of the License Fee, which is a part of the price evidenced by the Receipt, Quick Heal Technologies (P) Ltd. grants to the Licensee a nonexclusive right. Quick Heal Technologies (P) Ltd. reserves all rights not expressly granted, and retains title and ownership of the Software, including all subsequent copies in any media. This Software and the accompanying written materials are copyrighted. Copying of the Software or the written materials is expressly forbidden.

#### **You can**:

- Use one copy of the software on a single computer. In case of multi-user copy which will be appropriately  $\bullet$ mentioned on the packaging and or the receipt, use the software only on the said number of systems as mentioned on the packaging.
- Make one copy of the software solely for backup purpose.  $\bullet$
- Install the software on a network, provided you have a licensed copy of the software for each computer that can access the software over that network.

#### **You can not**:

- Sublicense, rent or lease any portion of the software.  $\bullet$
- Debug, decompile, disassemble, modify, translate, reverse engineer the software

As the only warranty under this Agreement, and in the absence of accident, abuse or misapplication, Quick Heal Technologies (P) Ltd. warrants, to the original Licensee only, that the disk(s) on which the software is recorded is free from defects in the materials and workmanship under normal use and service for a period of thirty (30) days from the date of payment as evidenced by a copy of the Receipt. Quick Heal Technologies (P) Ltd.' only obligation under this Agreement is, at Quick Heal Technologies (P) Ltd.' option, to either (a) return payment as evidenced by a copy of the Receipt or (b) replace the disk that does not meet Quick Heal Technologies (P) Ltd.' limited warranty and which is returned to Quick Heal Technologies (P) Ltd. with the copy of the Receipt.

#### **Disclaimers**:

This software package is provided as such without warranty of any kind, expressed or implied, including but not limited to the implied warranties of merchantability and fitness of the package. In no event will Quick Heal Technologies (P) Ltd. or its suppliers be liable to you or anyone else for any damages including loss of data, lost profits or any other damages arising out of the use or inability to use this software package ever.

The disclaimers and limitations set forth above will apply regardless of whether you accept the software.

ALL MATTERS SUBJECTED TO PUNE (INDIA) JURISDICTION

Copyright (c) 1993-2011 Quick Heal

# **All Rights Reserved**

All rights are reserved by Quick Heal Technologies (P) Ltd. No part of this software may be reproduced, duplicated or modified in any form or incorporated into any information retrieval system, electronic or any other or transmitted in any form without the prior permission of Quick Heal Technologies (P) Ltd., 603 Mayfair Towers II, Wakdewadi, Shivajinagar, Pune-411005, India. Marketing, distribution or use by anyone barring the people authorized by Quick Heal Technologies (P) Ltd. is liable to legal prosecution.

# **Trademarks**

Quick Heal is a registered trademark of Quick Heal Technologies (P) Ltd.

# **About this Document**

This administrator's guide contains all the information you need to install and use Quick Heal Admin Console Remote Management. Once familiar you can also use it for reference. Full care has been taken to incorporate all details with the latest developments in the shipping.

# **Table of Contents**

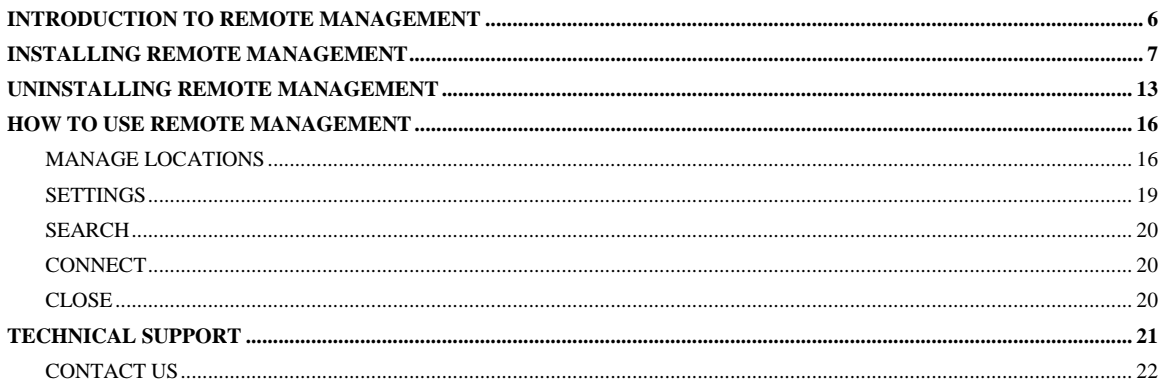

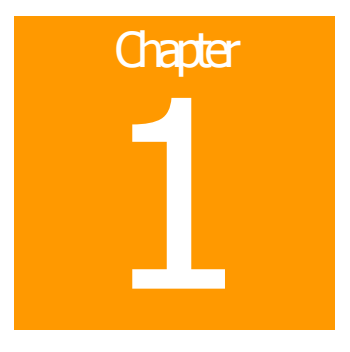

# <span id="page-5-1"></span><span id="page-5-0"></span>**Introduction to Remote Management**

Quick Heal Admin Console Remote Management is a tool that manages multiple Quick Heal Admin Consoles from a centralized or remote location.

Quick Heal Admin Console can be accessed using a URL, Username and a password. Managing multiple consoles would become a cumbersome task because you need to remember the URL, Username and Password of each Admin Console. The Remote Management tool provides a simple and efficient solution where you can assign the URL, Username and Password of each Admin Consoles to corresponding location names. The administrator just has to access a location name and he will be connected to the corresponding Quick Heal Admin Console.

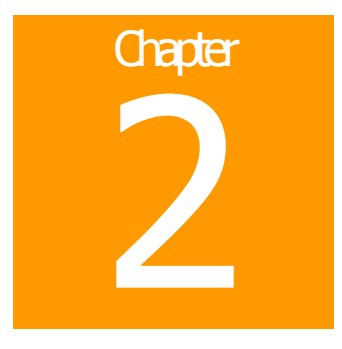

# <span id="page-6-1"></span><span id="page-6-0"></span>**Installing Remote Management**

To install Quick Heal Admin Console Remote Management on your system, please perform the following steps:

1. Insert the Quick Heal Admin Console CD in the CD-ROM/DVD-ROM. The CD will automatically run and the following screen will be displayed. Click **Install Remote Console Manager**.

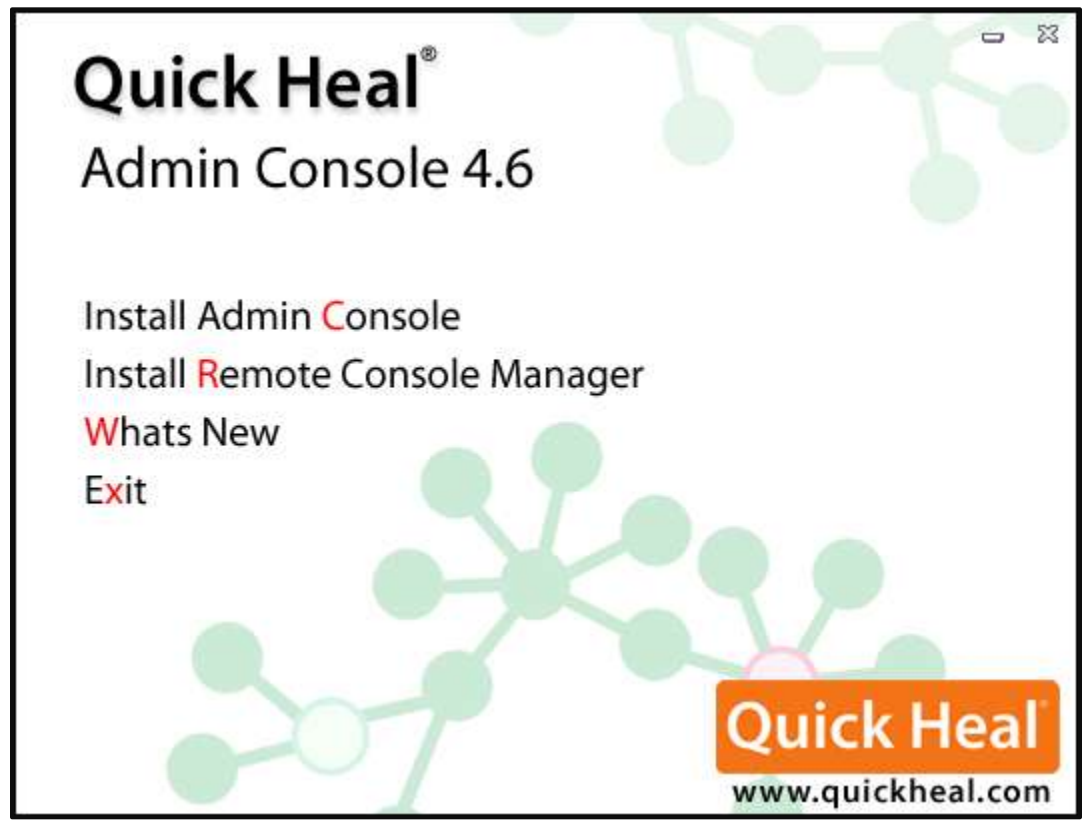

**Figure 2-1: Autorun Screen**

2. The **Welcome** screen appears. Click **Next** to continue the installation.

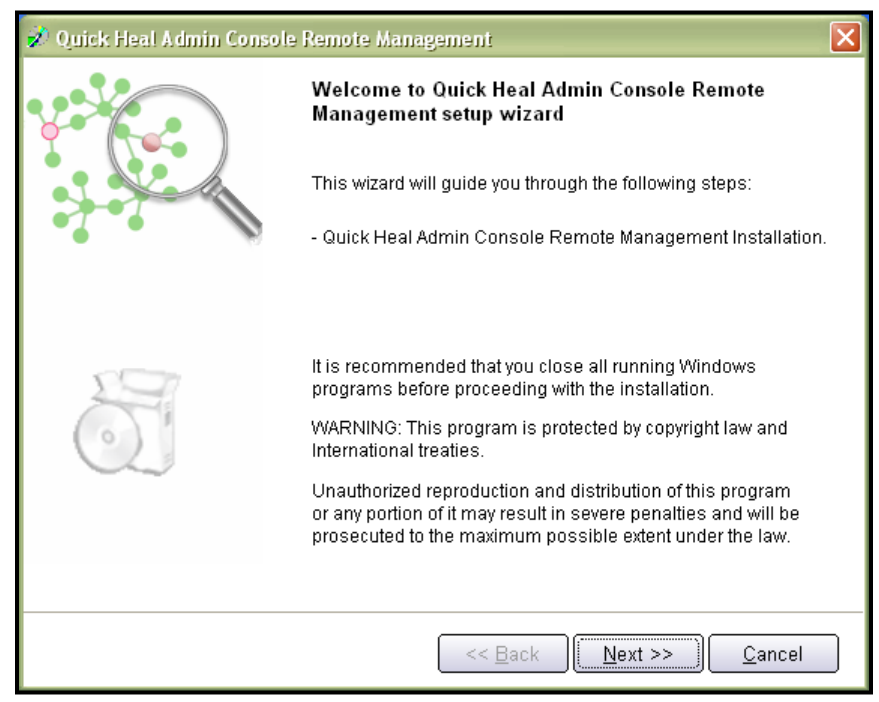

**Figure 2-2: Welcome Screen**

3. The **Software License Agreement** screen appears. Read the License Agreement carefully. If you disagree with the terms of the license agreement then click **Cancel** to exit the installation process; else select **I Agree** in the **Do you agree to all the terms of this license agreement?** drop-down box and click **Next** to continue the installation process.

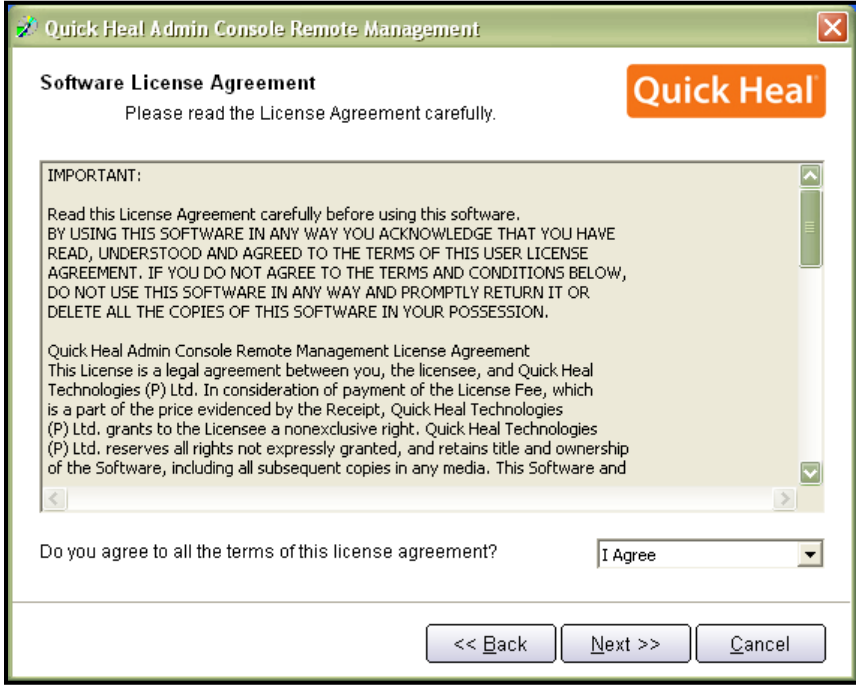

**Figure 2-3: Software License Agreement**

4. The **Authentication** screen appears. Type the password in the **Password** textbox and re-type it in the **Confirm Password** textbox. You need to remember the password; else you will not be able to access Quick Heal Admin Console Remote Management. Click **Next** to continue installation.

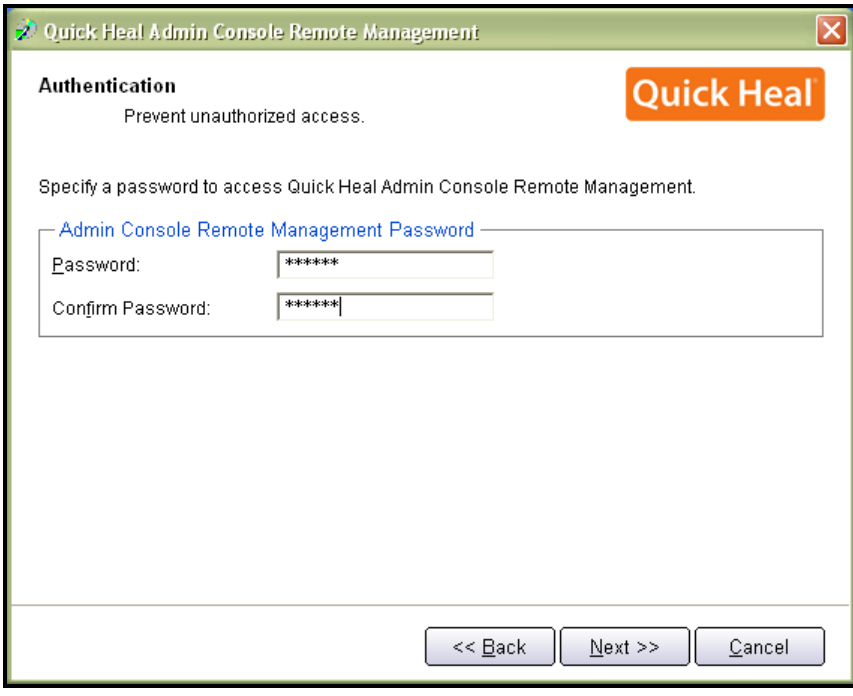

**Figure 2-4: Authentication**

5. The **Installation Folder** screen appears. The default installation path for Remote Management will be displayed. You can click **Browse** and select a different path for installation if required. Click **Next** to continue installation.

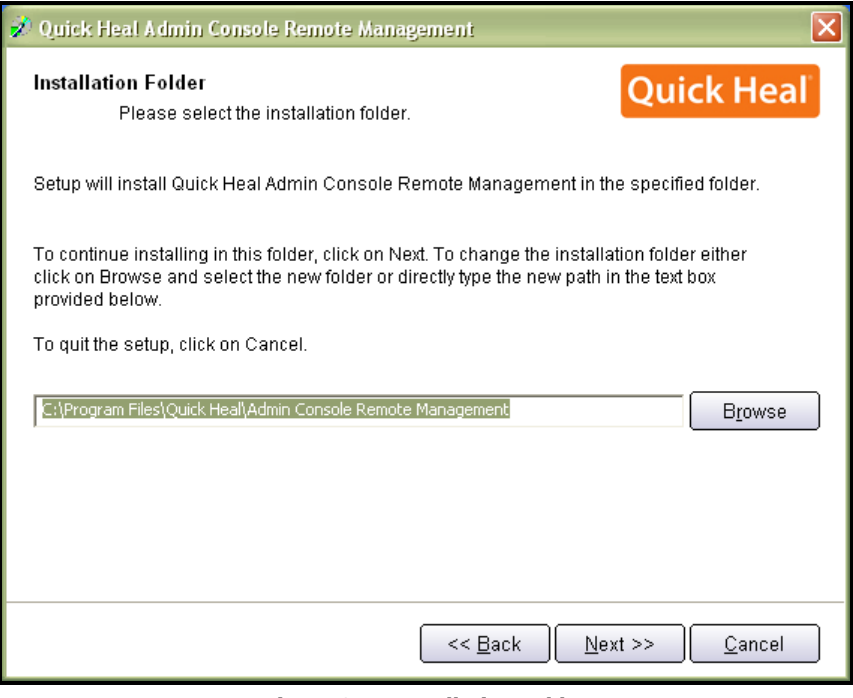

**Figure 2-5: Installation Folder**

6. The installation begins and upon completion a screen appears that says **Quick Heal Admin Console Remote Management installation succeeded**. Click **Finish** to complete the installation process.

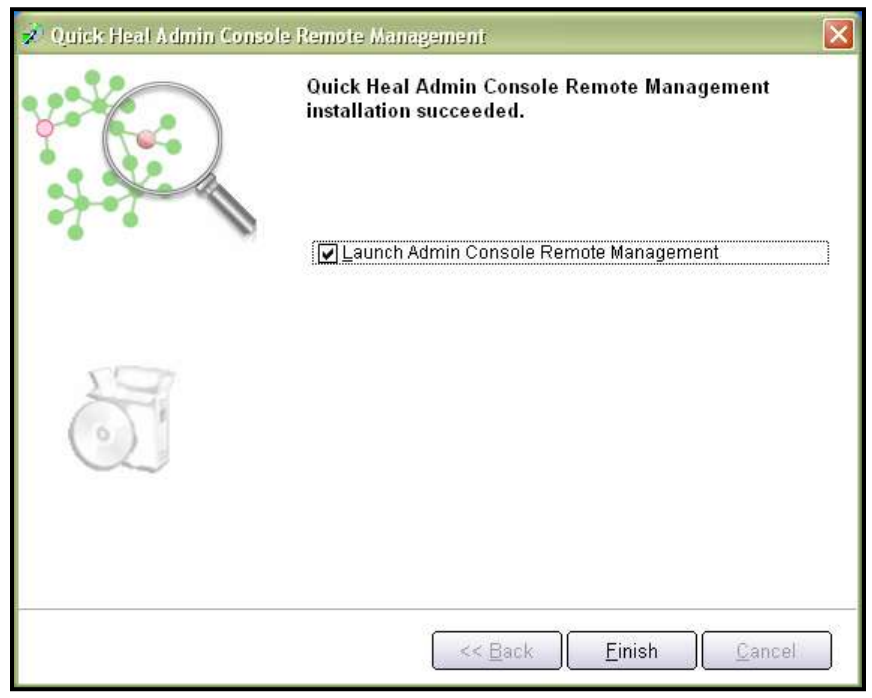

**Figure 2-6: Installation Successful**

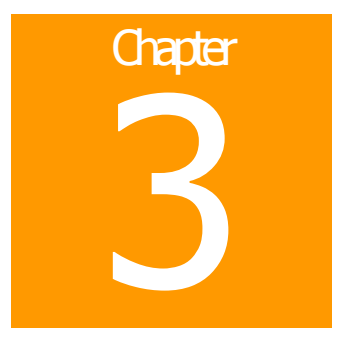

# <span id="page-12-1"></span><span id="page-12-0"></span>**Uninstalling Remote Management**

To uninstall Quick Heal Admin Console Remote Management from your system, please perform the following steps:

1. Click **Start** -> **Programs** -> **Quick Heal Admin Console Remote Management** -> **Uninstall**.

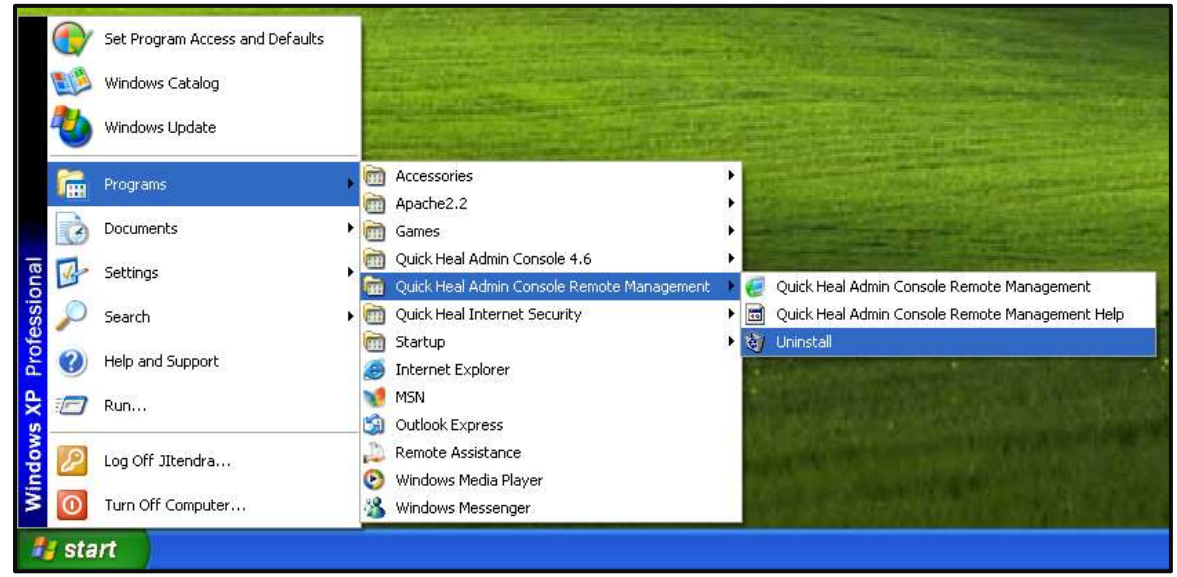

**Figure 3-1: Uninstalling Remote Management**

2. It prompts you for a password. Enter the **Administrator** password and click **OK**.

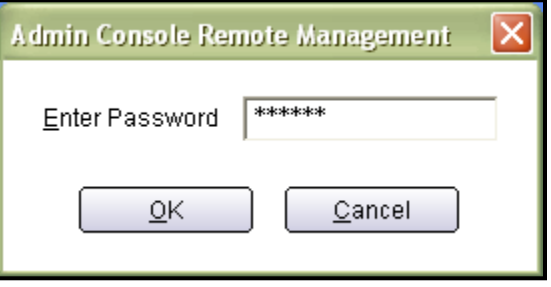

**Figure 3-2: Password Prompt**

3. The Welcome screen for uninstall appears. Click **Next** to continue the uninstall procedure.

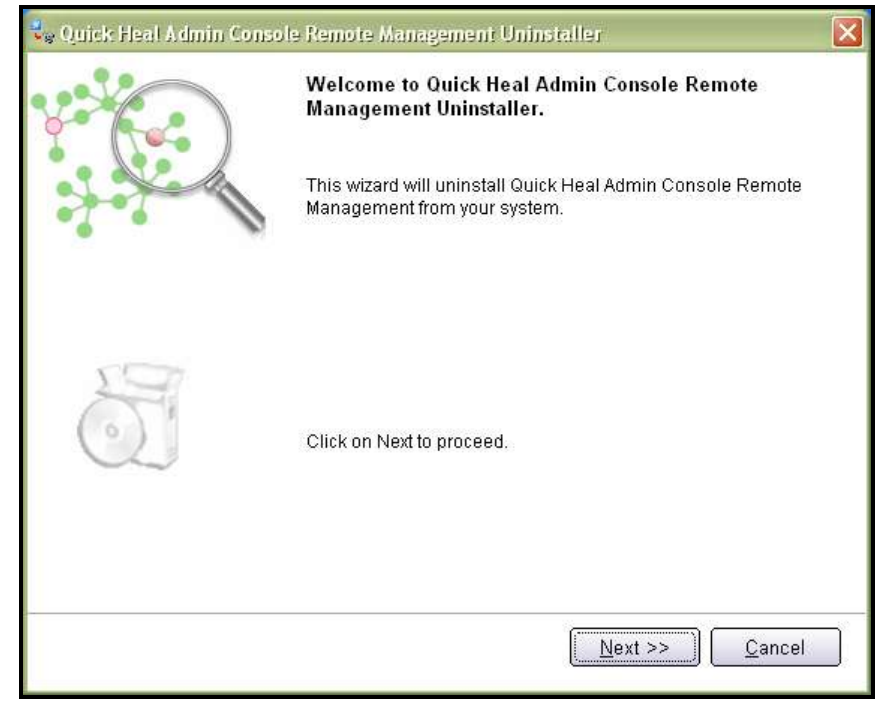

**Figure 3-3: Uninstaller Welcome Screen**

4. A screen appears that shows that the uninstallation was successful.

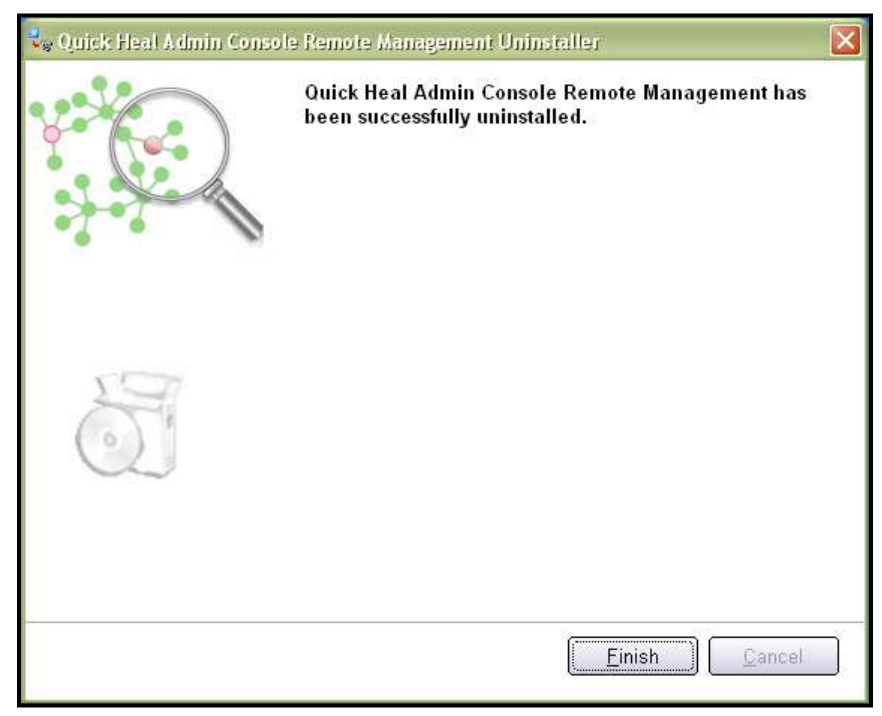

**Figure 3-4: Uninstallation Successful**

5. Click **Finish** to complete the uninstallation process.

# **Chapter** 4

# <span id="page-15-2"></span><span id="page-15-0"></span>**How to use Remote Management**

To open Quick Heal Admin Console Remote Management, please perform the following steps:

- 1. Click **Start** -> **Programs** -> **Quick Heal Admin Console Remote Management** -> **Quick Heal Admin Console Remote Management**.
- 2. Enter the **Administrator Password** and click **Login** to open the application; else click **Cancel** to exit without opening the application.

The features of Quick Heal Admin Console Remote Management are as follows:

- 1. [Manage Locations](#page-15-1)
- 2. [Settings](#page-18-0)
- 3. [Search](#page-19-0)
- 4. [Connect](#page-19-1)
- 5. [Close](#page-19-2)

# <span id="page-15-1"></span>**Manage Locations**

This feature is only accessible if you login with Administrator privileges. Clicking on Manage Locations button lets you to create, edit and delete locations having the following privileges:

- 1. Read only user
- 2. Report Viewer
- 3. Administrator (Both Read only & Report Viewer)

# **Add**

To create/add a new location, click **Manage Locations** -> **Add**. It opens a window called **Add Location**. You need to provide the following details:

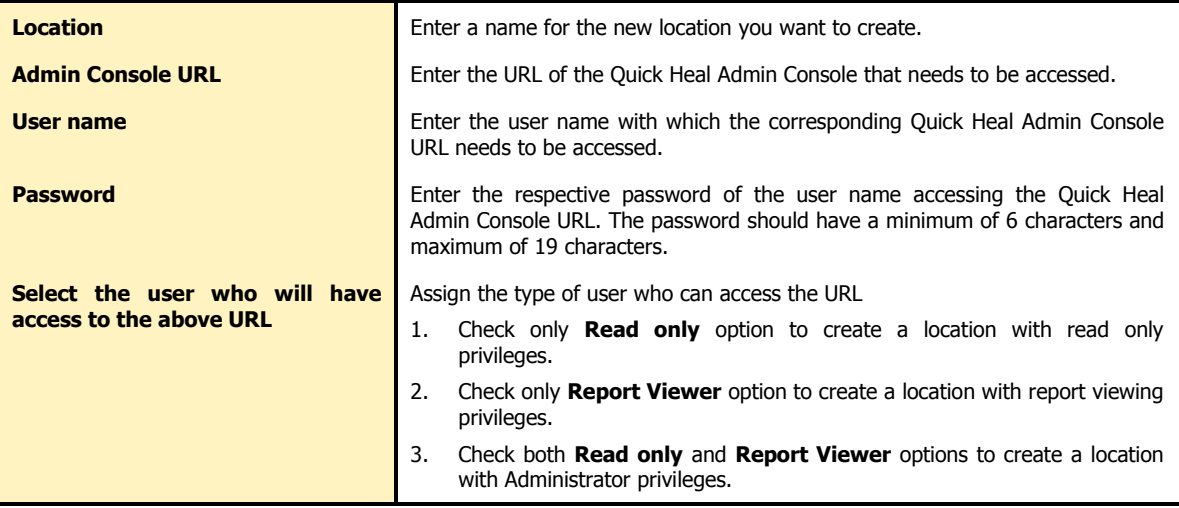

 $\mathbf{I}$ The maximum location names that can be created are 500.

After providing the details, you can perform either of the following actions:

- Click **Save**. A pop-up appears saying **Remote location added successfully**. Click **Ok**.  $\bullet$
- Click **Close** if you do not wish to create the new location.  $\bullet$

# **Edit**

To modify/edit an existing location click **Manage Locations**. Highlight the location whose settings you want to modify, and click **Edit**. It opens a window called **Edit Location**. You can modify the following details:

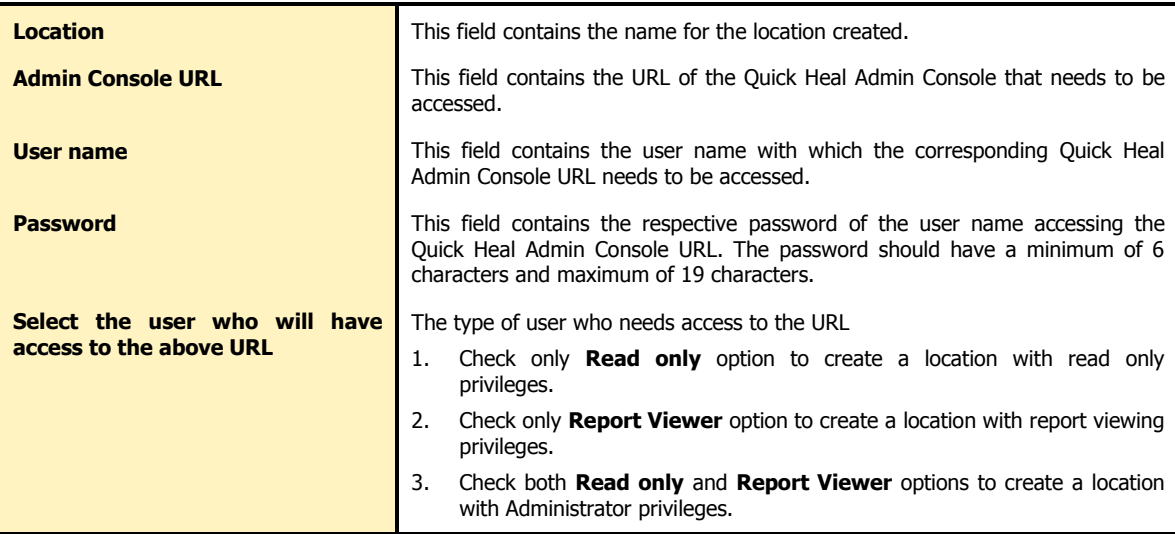

After providing the details, you can perform either of the following actions:

- Click **Save**. A pop-up appears saying **Remote location modified successfully**. Click **Ok**.  $\bullet$
- Click **Close** if you do not wish to modify the location.  $\bullet$

# **Delete**

To delete an existing location, please perform the following steps:

- 1. Click **Manage Locations**.
- 2. Highlight the location that needs to be deleted.
- 3. Click **Delete**. A message box appears saying **Are you sure, you want to delete the selected location?**
- 4. Click **Yes** if you wish to delete the location or click **No** if you do not wish to delete the location.

# **Delete All**

To delete all existing locations, please perform the following steps:

- 1. Click **Manage Locations**.
- 2. Click **Delete All**.
- 3. A message box appears saying **Are you sure, you want to delete all locations?**
- 4. Click **Yes** if you wish to delete all the locations or click **No** if you do not wish to delete all the locations.

# **Close**

Click **Close** to exit from the Manage Location window.

# <span id="page-18-0"></span>**Settings**

This feature is only accessible if you login with Administrator privileges. The Settings feature lets you remotely manage the users. You can either enable or disable Read only and Report Viewer users.

# **Administrator User**

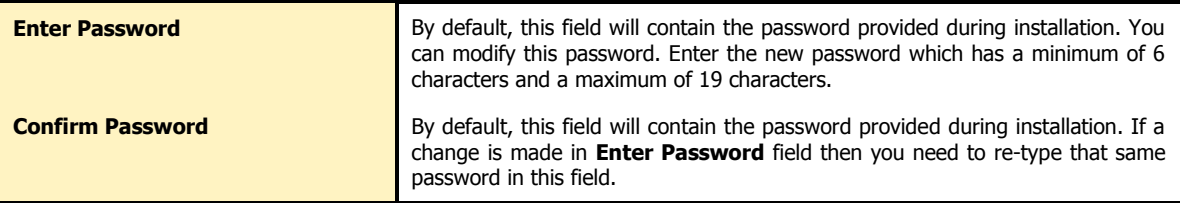

# **Read only user**

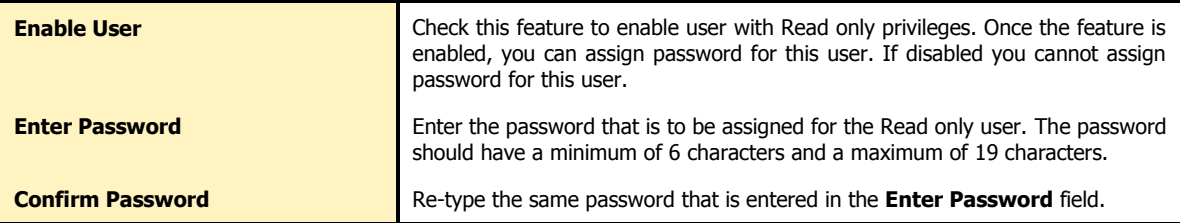

# **Report viewer**

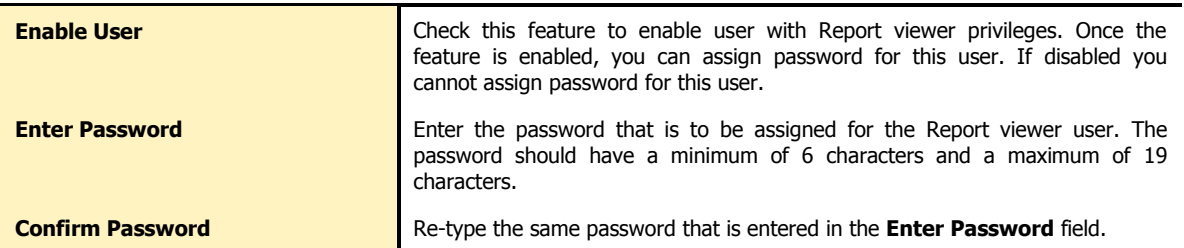

# <span id="page-19-0"></span>**Search**

Type the location you are looking out for and click **Search** button. If the typed location exists in the list, then it highlights the location. If the typed location does not exist in the list, it displays a message **Provided location does not exist**. This feature is accessible for all types of users.

# <span id="page-19-1"></span>**Connect**

Highlight the location you wish to access and click **Connect**. This feature is accessible for all types of users.

# <span id="page-19-2"></span>**Close**

Click **Close** to exit Quick Heal Admin Console Remote Management. This feature is accessible for all types of users.

# <span id="page-20-0"></span>**Technical Support**

If you call Technical Support and have the necessary information on hand we will be able to help you more efficiently.

## **Where should I call?**

You can call to our toll free support number **18002333733**.

#### **When is the best time to call?**

Quick Heal Technologies (P) Ltd. provides technical support between 10:00 AM to 6:00 PM (Indian Standard time).

#### **What should I be ready with, before calling?**

- Your Serial Number which is included in the boxed version of the products. If you have purchased our products  $\bullet$ on-line then you will find the serial number in the mail confirming your order.
- Information about your computer: brand, processor type, RAM capacity, the size of your hard drive and free space on it, as well as information about other peripherals.
- Your operating system: name, version number, language.  $\bullet$
- What is the version of installed anti-virus and what is the virus database.
- What software is installed on your computer?
- Is your computer connected to a network? If yes contact your system administrators first. If they can't solve your problem they should contact technical support themselves.
- Details: when did the problem first appear? What had you been doing before the problem appeared?  $\bullet$

 $\mathbf{I}$ Very often this information allows us to resolve your problem quickly.

## **What should I say to the technical support personnel?**

Please be as specific as possible and provide maximum details. Remember that the specialist is basing on the information that you provide.

# <span id="page-21-0"></span>**Contact Us**

**Distribution Centers and Support Offices in India**

Email: [hyderabad@quickheal.co.in](mailto:hyderabad@quickheal.co.in)

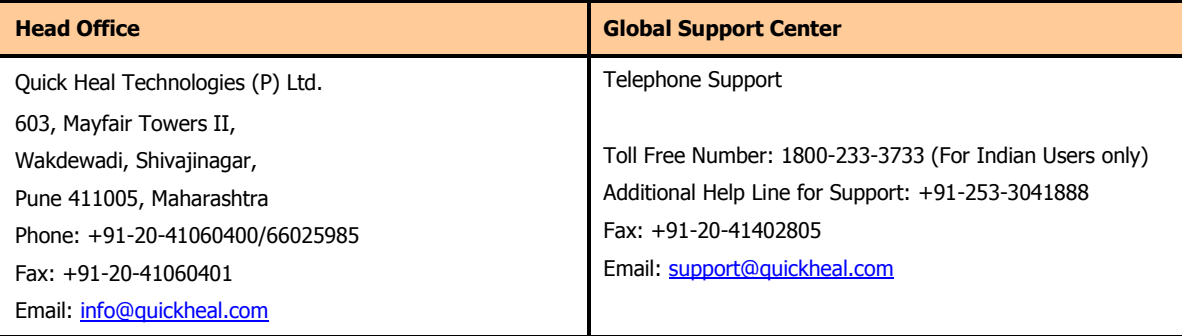

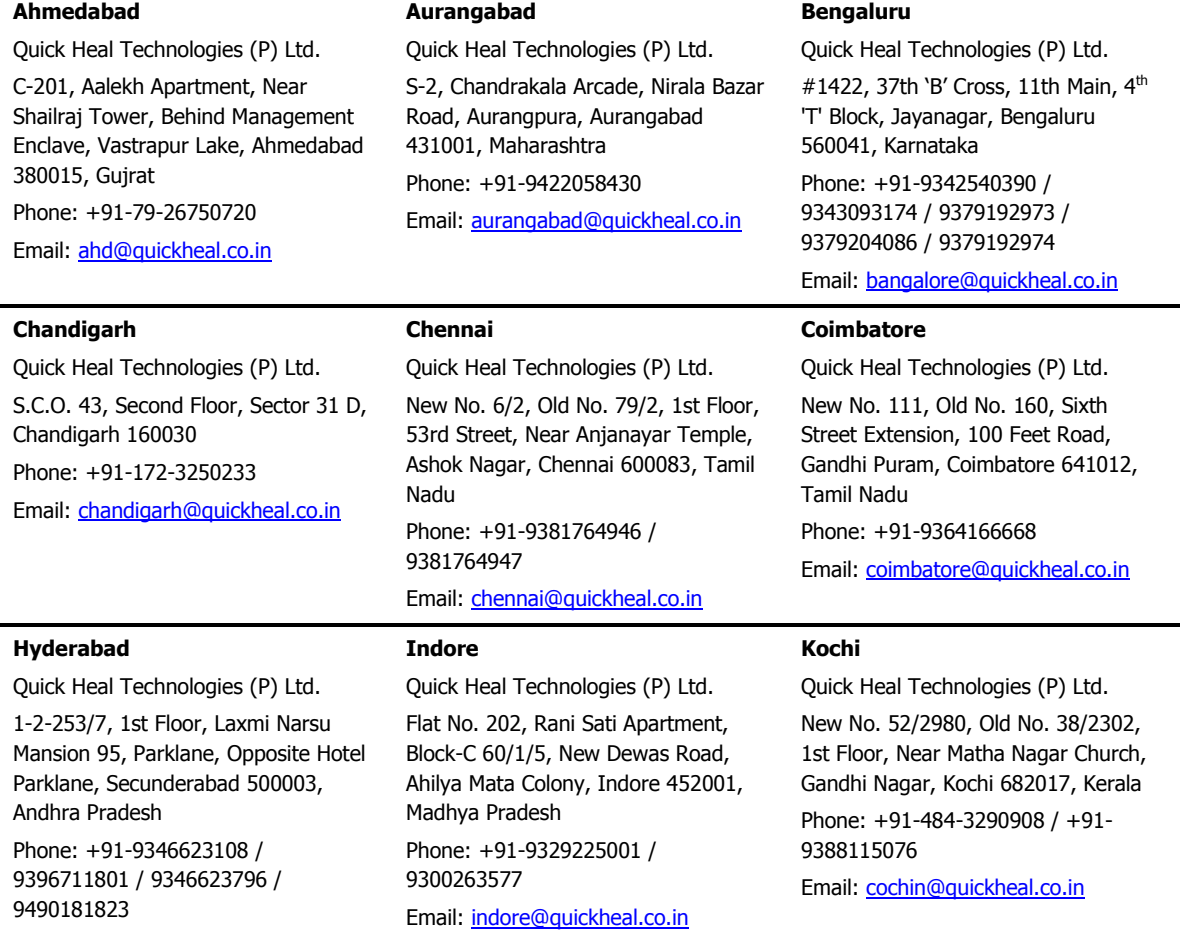

#### **Mumbai**

Quick Heal Technologies (P) Ltd.

408, 3rd Floor, 'D' Wing, Mathura Bhuvan CHS, Dada Saheb Phalke Road, Dadar (E), Mumbai 400014, Maharashtra

Phone: +91-22-42310705/6/7/8

Email: [mumbai@quickheal.co.in](mailto:mumbai@quickheal.co.in)

#### **New Delhi**

Quick Heal Technologies (P) Ltd.

3066/7B-3, Ground Floor, Near Sarvodaya Kanya Vidyalay, Ranjit Nagar, South Patel Nagar, New Delhi 110008

Phone: +91-11-25846645/46/48

Email: [delhi@quickheal.co.in](mailto:delhi@quickheal.co.in)

#### **Rajkot**

Quick Heal Technologies (P) Ltd.

C/o. Amity Software & Solutions, 213 Penorama Complex, Opposite SBI Bank, Gondal Road, Rajkot 360002, Gujrat

Phone: +91-281-3012580

Email: [ahd@quickheal.co.in](mailto:ahd@quickheal.co.in)

#### **Visakhaptanam**

Quick Heal Technologies (P) Ltd. D.NO.14-1-40, 1st Floor, Nowroji Road, Opposite Customs Quarters, Maharani Peta, Visakhapatnam 530002, Andhra Pradesh

Phone: +91-891-2521823 / 3245454, +91-9346622575

Email: [vizag@quickheal.co.in](mailto:vizag@quickheal.co.in)

# **Nagpur**

Quick Heal Technologies (P) Ltd.

Flat No.8, Plot No.G.B.27, Ahilya Niwas, 2nd Floor, Jitendra Singh Tomer Road, Giripeth, Nagpur

440010, Maharashtra Phone: +91-9325310341 / 9325668716 / 9326186829

Email: [nagpur@quickheal.co.in](mailto:nagpur@quickheal.co.in)

#### **Pune**

Quick Heal Technologies (P) Ltd.

Office No. 101, Shree Sai Narayan Apartment, Ganjave Chowk, Navi Peth, Opposite Patrakar Bhavan, LBS Road, Pune 411030, Maharashtra Phone: +91-20-41402801/2/3/4

Email: [helpdesk@quickheal.co.in](mailto:helpdesk@quickheal.co.in)

#### **Surat**

Quick Heal Technologies (P) Ltd.

C/o. Amity Software & Solutions, 101, Maher Park - B, Athwa Gate, Ring Road, Surat 390007, Gujrat Phone: +91-261-2487728

Email: [baroda@quickheal.co.in](mailto:baroda@quickheal.co.in)

## **Nashik**

Quick Heal Technologies (P) Ltd.

12, Komal Residency, Sadhu Waswani Road, Near MICO Circle, Nashik 422002, Maharashtra

Phone: +91-253-2576306 / 2580932 / 3257755

Email: [nashik@quickheal.co.in](mailto:nashik@quickheal.co.in)

#### **Pune (Pimpri-Chinchwad)**

Quick Heal Technologies (P) Ltd.

Office No. 56, Jai Ganesh Vardhast Complex, Opposite Traffic Police Station, Pimpri Chowk, Pune 411018, Maharashtra

Phone: +91-9326518845

Email: [pcmc@quickheal.co.in](mailto:pcmc@quickheal.co.in)

#### **Vadodara**

Quick Heal Technologies (P) Ltd.

C/o. Rachaita Infosoft Pvt. Ltd., Sf-30, Sunner Complex, Hari Nagar Junction, Gotri Rd, Vadodara 390021, Gujrat Phone: +91-265-2390953

Email: [baroda@quickheal.co.in](mailto:baroda@quickheal.co.in)

**For more details, please visit [www.quickheal.com](http://www.quickheal.com/)**